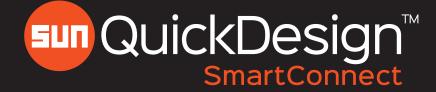

## **Toolbox Reference**

### Main Toolbar

| lcon                                        | Tool                        | Purpose                                                                                                    | lcon     | Tool                                               | Purpose                                                                                                    |
|---------------------------------------------|-----------------------------|----------------------------------------------------------------------------------------------------|----------|----------------------------------------------------|----------------------------------------------------------------------------------------------------|
| ♠                                           | Undo                        | Undo your last action                                                                                                | 5        | Block a port                                       | Block an interface or a valve port, resulting in no connection                                                                |
| €                                           | Redo                        | Redo your last action                                                                                                |          | Edit sheet size<br>and add drawing<br>border       | Choose a paper size and add border                                                                                            |
| 1                                           | Insert Sun<br>cartridge     | Drag & drop cartridge schematic symbols into<br>drawing via the library tree or typing in full/partial<br>model code |          | Create a bill of material                          | Auto-generate a parts list. Not dynamically updated and should be refreshed following changes                                 |
| Ж                                           | Insert orifice              | Select, drag & drop an orifice symbol into drawing                                                                   | <u>e</u> | Create port,<br>interface and<br>empty cavity list | Adds auto-generated port/interface/empty cavity<br>listing. Not dynamically updated, should be<br>refreshed following changes |
| 2                                           | Insert empty<br>cavity      | Select, drag & drop an empty cavity symbol into drawing                                                              |          | Insert a table                                     | Insert a table that contains data in user-indicated rows and columns.                                                         |
|                                             | Add circuit<br>boundary     | Add a boundary to the schematic, allowing the placement of working ports and patterns                                | Ľ        | Add text                                           | Add a note to your drawing                                                                                                    |
| -0-                                         | Insert external<br>port     | Add working ports to schematic                                                                                       | •        | Layout preferences                                 | Assigns components and features to manifold faces<br>and to choose mounting hole and construction<br>port types               |
| <b>P</b> <sup>P</sup> <b>A</b> <sub>P</sub> | Insert interface<br>pattern | Select, drag & drop interface patterns into drawing                                                                  | R        | Submit to<br>QuickDesign                           | Validates & creates complete schematic package providing input for the automatic manifold design process.                     |
| ഀ                                           | Add<br>connections          | Establish connectivity between connection points of cartridges, working ports, and interface patterns                | ?        | Submit to<br>database                              |                                                                                                    |
|                                             |                             | AutoConnect ON AutoConnect OFF                                                                                       |          | Download                                           | Download snapshot of schematic as DWG, DXF, PNG, and PDF                                                                      |
| Ø                                           | Basic Hydraulic<br>Symbols  | Add basic hydraulic symbols to your drawing                                                                          | ?        | Help                                               | Support emails, videos, and FAQs                                                                                              |

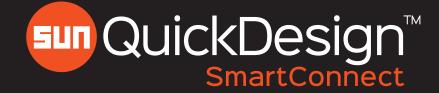

# **Toolbox Reference**

Additional Tools

| Right Click Commands |                 |                                                                                               |  |
|----------------------|-----------------|-----------------------------------------------------------------------------------------------|--|
| lcon                 | Tool            | Purpose                                                                                       |  |
| 2                    | Configure       | Fully configure a cartridge model and apply special settings                                  |  |
| 2                    | Edit            | Edit stamping for all components and change sizes/types for certain features                  |  |
| <b>++++</b>          | Move            | Move an object by specifying a base point and a destination point                             |  |
|                      | Сору            | Duplicates seleted object(s)                                                                  |  |
| X                    | Delete          | Removes selected object from drawing                                                          |  |
|                      | Flip Horizontal | Flips selected object along horizontal axis                                                   |  |
| 4                    | Flip Vertical   | Flips selected object along vertical axis                                                     |  |
| 17                   | Rotate Left     | Rotates selected object counterclockwise in increments of 90 degrees                          |  |
| 2                    | Rotate Right    | Rotates selected object clockwise in increments of 90 degrees                                 |  |
|                      | Align Symbol    | Align two symbols along a choice of six<br>different axes<br>(Second choice takes precedence) |  |

| <b>Right Click Commands</b> |           |                                                                                 |
|-----------------------------|-----------|---------------------------------------------------------------------------------|
| lcon                        | Tool      | Purpose                                                                         |
|                             | Clipboard | Temporarily stores cut or copied data. Can be pasted to new location as needed. |
| X                           | Cut       | Remove an item and place on clipboard                                           |
|                             | Сору      | Duplicates selected object(s)                                                   |
|                             | Paste     | Places an object in another location                                            |
|                             | Group     | Creates a group of two or more objects                                          |
|                             | Ungroup   | Seperating a collection of objects                                              |
| <u>6</u>                    | Scale     | Make something larger or smaller compared to previous size                      |

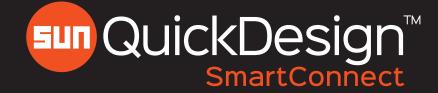

# **Toolbox Reference**

#### Additional Tools

| Zoom & Pan Commands |              |                                                                                         |  |
|---------------------|--------------|-----------------------------------------------------------------------------------------|--|
| lcon                | Tool         | Purpose                                                                                 |  |
| Ð                   | Zoom in      | Magnifies the current view                                                              |  |
| Q                   | Zoom out     | Reduces the current view                                                                |  |
| Q                   | Zoom extents | Displays a view with the largest magnification that includes all objects in the drawing |  |
|                     | Zoom window  | Draw a rectangle around area to magnify                                                 |  |
| 4                   | Move/Pan     | Move around in the drawing area without changing magnification                          |  |

| Visual Aid Tools |                    |                                                      |  |
|------------------|--------------------|------------------------------------------------------|--|
| lcon             | Tool               | Purpose                                              |  |
|                  | Grid display (F7)  | Reveal or hide the background grid                   |  |
| ▦                | Snap mode (F9)     | Allows objects to snap to grid                       |  |
| <b>L</b>         | Ortho mode<br>(F8) | Move items in either a horizontal or vertical manner |  |

| Table Commands |                        |                                                    |  |
|----------------|------------------------|----------------------------------------------------|--|
| lcon           | Tool                   | Purpose                                            |  |
| <b>.</b>       | Insert Row/<br>Column  | Right click table to insert a row or column        |  |
| ×              | Delete Row/<br>Column  | Right click table to delete a row or column        |  |
|                | Insert Row<br>Above    | Insert a row above the highlighted row             |  |
|                | Insert Row<br>Below    | Insert a row below the highlighted row             |  |
|                | Insert Column<br>Left  | Insert a column to the left of highlighted column  |  |
| E              | Insert Column<br>Right | Insert a column to the right of highlighted column |  |
| ×              | Delete Row             | Delete a highlighted row                           |  |
| ×              | Delete Column          | Delete a highlighted column                        |  |